# **BAB III PELAKSANAAN KERJA PROFESI**

### **3.1 Bidang Kerja**

Proses kegiatan magang Kerja Profesi (KP) tentu perlu dilakukan oleh seluruh mahasiswa Program Studi Manajemen di Universitas Pembangunan Jaya agar mencukupi nilai SKS dan syarat kelulusan untuk menempuh tugas akhir. Kerja Profesi merupakan kegiatan praktik bekerja langsung pada perusahaan dengan mengaplikasikan sejumlah ilmu mata kuliah yang telah dipelajari semasa mahasiswa berkuliah. Kegiatan magang Kerja Profesi untuk Kelas Karyawan *(Blended Learning)* diberi kesempatan untuk diperbolehkan praktik bekerja di perusahaan tempat mahasiswa kelas karyawan bekerja. Perusahaan yang dituju adalah PT. Lintas Semesta (Cantik Group) dimana perusahaan tersebut adalah tempat saya bekerja. Setelah menentukan perusahaan, mahasiswa diharuskan mengisi Formulir Kerja Profesi yang telah disediakan dan meminta tanda tangan beberapa pihak yang bersangkutan, yaitu dosen pembimbing dan kepala program studisebagai tanda persetujuan memulai praktik Kerja Profesi.

PT. lintas Semesta (Cantik Group) Kantor Pusat – Kreo beralamat di Jl. HOS Cokroaminoto No.77, RT.001/RW.006, Kreo, Kec. Larangan, Kota Tangerang, Banten 15156 menjadi pilihan lokasi magang Kerja Profesi dilakukan, karena disitulah saya bekerja. Posisi yang diberikan tentu sama, yaitu sebagai Staff *Finance Account Pay*able yang merupakan profesi saya yang sesuai dengan pemilihan kejuruan dalam konsentrasi perkuliahan.

PT. Lintas Semesta (Cantik Group) memberikan kewenangan untuk magang Kerja Profesi yang dimulai dari tanggal 26 September 2022 s/d 10 November 2022 dengan total jam bekerja 400 jam. Akan tetapi diwajibkan mengikuti prosedur sesuai dengan jobdesk, yaitu:

- a. Tetap menjalankan tugas pekerjaan harian
- b. Bekerja sesuai jam yang ditentukan agar mencapai total 400 jam
- c. Bertanggung jawab atas semua kegiatan bekerja

Setelah melakukan pengisian form dan telah disetujui oleh Kepala Program Studi, selanjutnya mengirim berkas formulir pengajuan Kerja Profesi kepada pihak HRD Personalia, hingga mendapatkan konfirmasi bahwa PT. Lintas Semesta menyetujui untuk melakukan kegiatan magang Kerja Profesi.

## **3.2 Pelaksanaan Kerja Profesi**

Pada proses kegiatan Kerja Profesi berlangsung, praktikan harus melakukan pekerjaan yang sehari-harinya dilakukan akan tetapi lebih teliti dan komunikatif agar mendapatkan penilaian yang baik. Praktikan melaksanakan tugas sebagai Staff *Finance* seperti halnya ia bekerja seperti biasa, dengan tugas mengecek mutasi bank, menerima berkas dokumen transaksi, merekap transaksi, melakukan input transaksi internet banking, melakukan perhitungan pada pengeluaran dan pemasukan bank, mengecek saldo akhir dan bukti transaksi, balancing saldo perusahaan dan melakukan kegiatan akunting yaitu menjurnal tagihan transaksi pertanggal. Praktikan dibimbing langsung oleh Ibu Dewi Ningsih selaku *Supervisor* dari team F.A.Tdan juga dibimbing para atasan seperti *Assistant Manager, Manager,* hingga *General Manager* yang banyak sekali menjelaskan serta mengajarkan praktikan agar menjadi seorang Staff *Finance* yang professional dalam melakukan kegiatan magang Kerja Profesi. Dalam praktik Kerja Profesi tersebut, praktikan wajib hadir tepat waktu, memakai pakaian kantor pada umumnya, dan juga berpenampilan rapih karena menjadi salah satu nilai untuk kerja profesi tersebut.

Berikut perincian tugas yang praktikan lakukan saat pelaksanaan magang Kerja Profesi dibagian Staff *Finance* pada perusahaan PT. Lintas Semesta (Cantik Group):

1. Mengunduh mutasi harian Bank (Mandiri, BCA, BRI, Niaga dan Permata) tanggal sebelumnya. Mengunduh mutasi Bank juga dilakukan setiap satu bulan sekali pada tanggal yang memasuki awal bulan berikutnya sebagai pencatatan bulanan untuk balancing laporan keuangan pada team *Accounting*. Kegiatan ini guna untuk membantu team akunting untuk mengecek pemasukan Bank hasil dari penjualan

10

produk dan jasa, serta mengecek pengeluaran dana otomatis dari Autodebit Bank. Untuk mutasi Bank yang diunduh menggunakan format Excel atau PDF agar lebih mudah dalam proses pengecekan pengeluaran dan pemasukan dari Bank tersebut.

Petunjuk cara mengunduh mutasi **Bank Mandiri**:

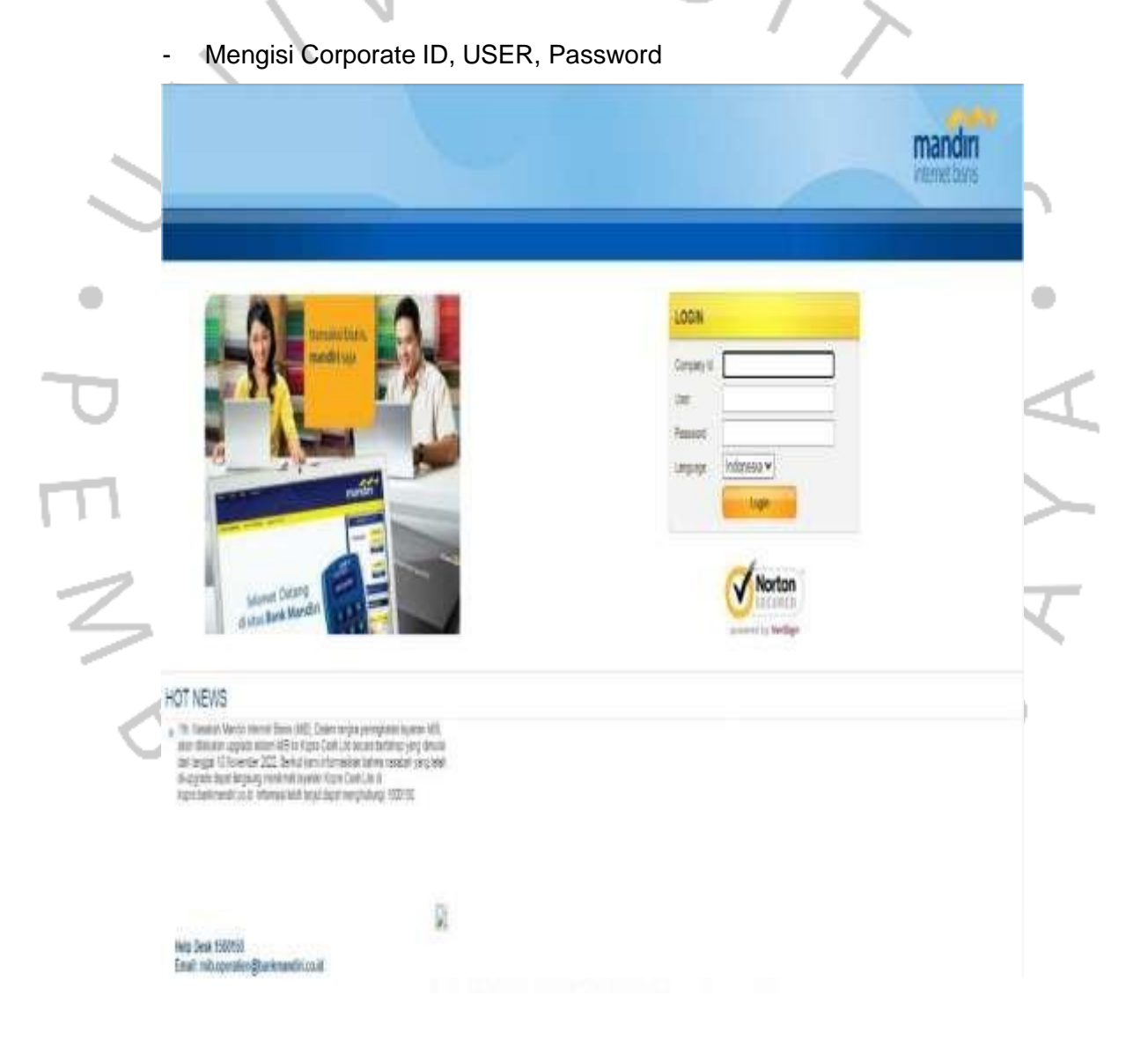

**Gambar 3. 1 Tampilan Internet Banking Bank Mandiri**

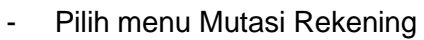

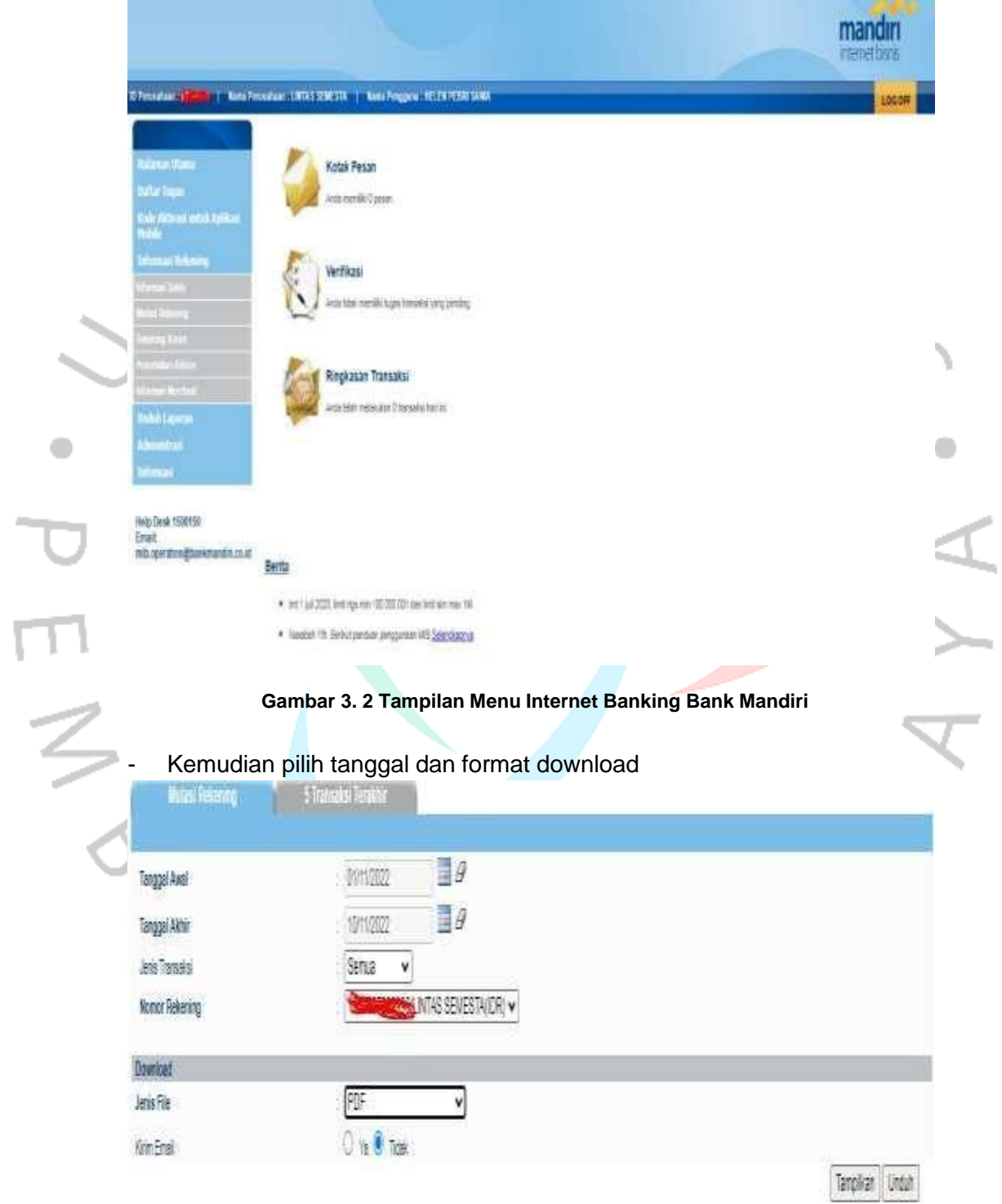

**Gambar 3. 3 Tampilan Menu Internet Banking Bank MandirI**

## Petunjuk cara mengunduh mutasi **Bank BCA**:

Mengisi Corporate ID, USER, dan Respon Token (untuk BCA perlu Token untuk membuka akses layanan Internet Banking)

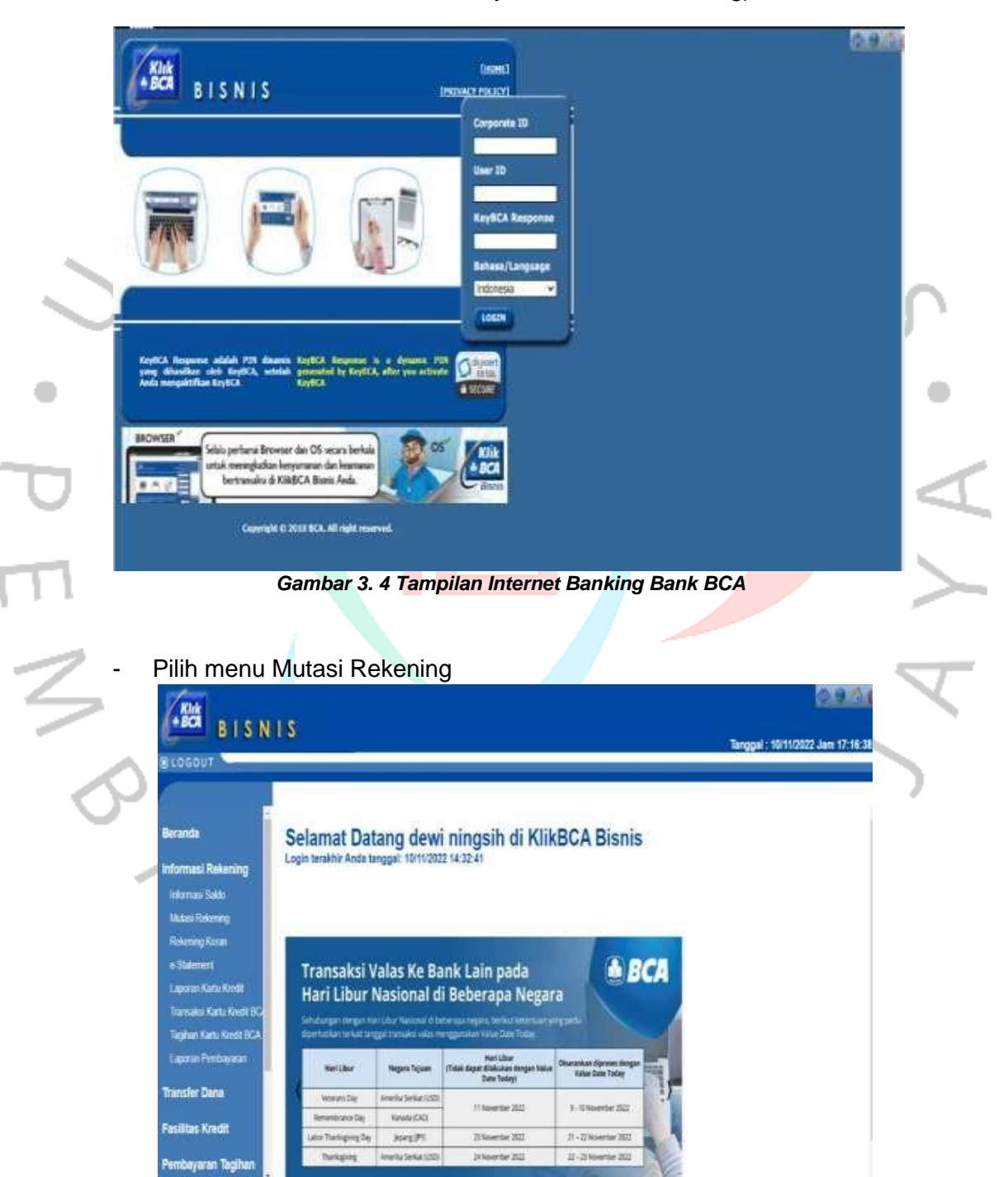

**Gambar 3. 5 Tampilan Menu Internet Banking Bank BCA**

- Kemudian pilih tanggal dan format download

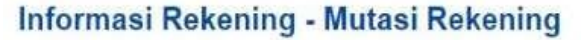

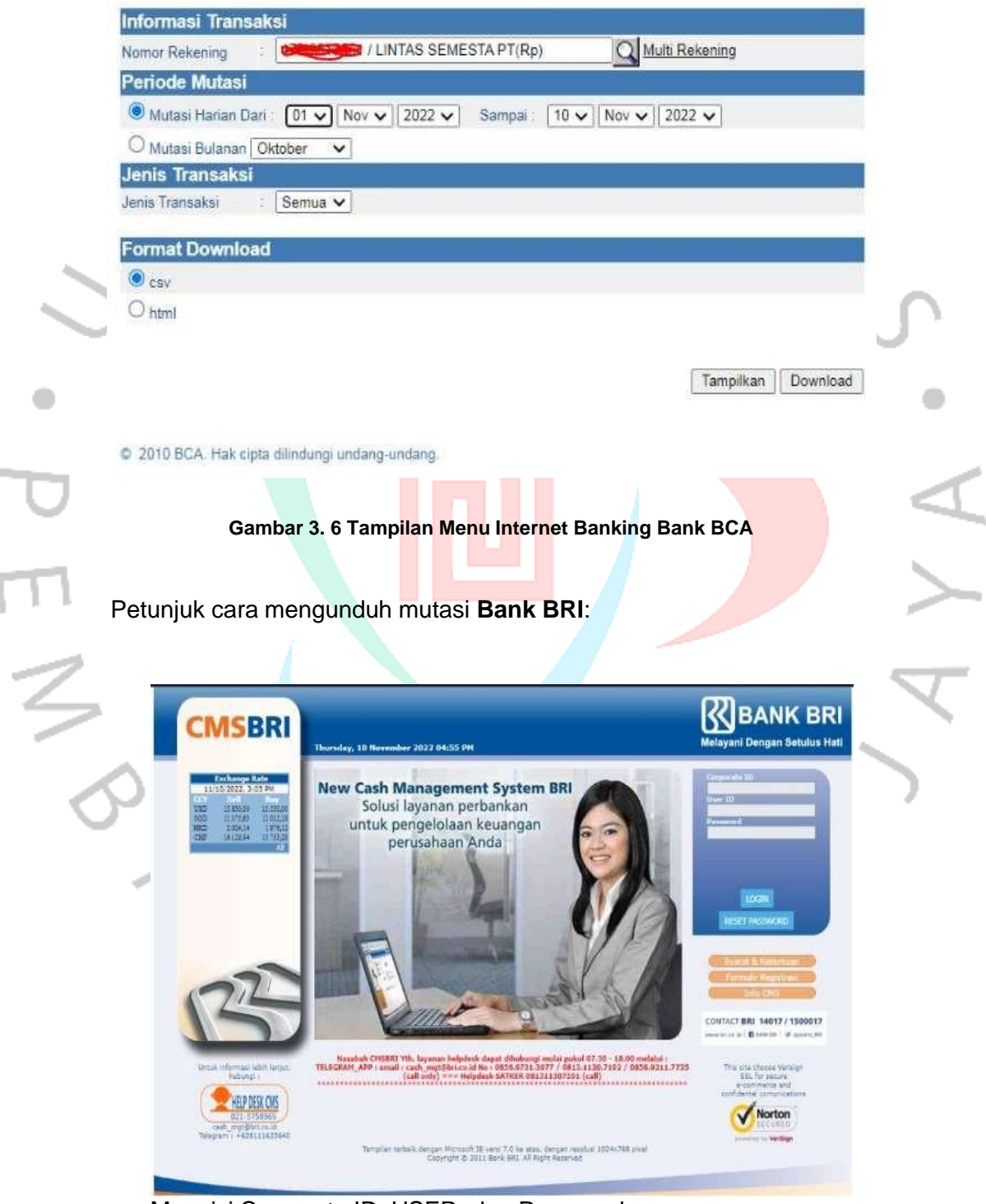

Mengisi Corporate ID, USER, dan Password

**Gambar 3. 7 Tampilan Internet Banking Bank BRI**

Pilih menu Account Information dan Account Statement

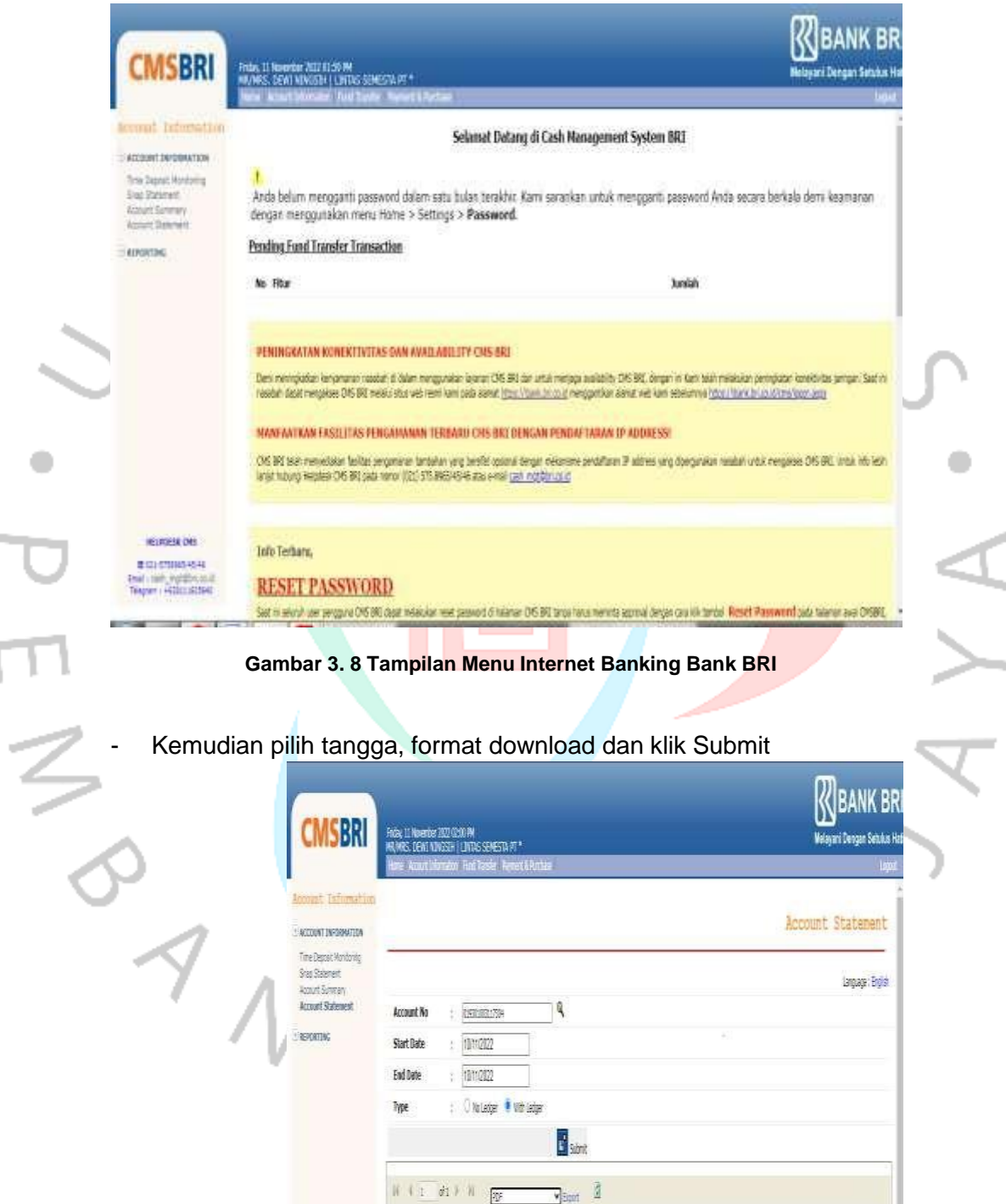

**Gambar 3. 9 Tampilan Internet Banking Bank NIAGA**

辰

Petunjuk cara mengunduh mutasi **Bank Niaga**:

- Mengisi Corporate ID, USER

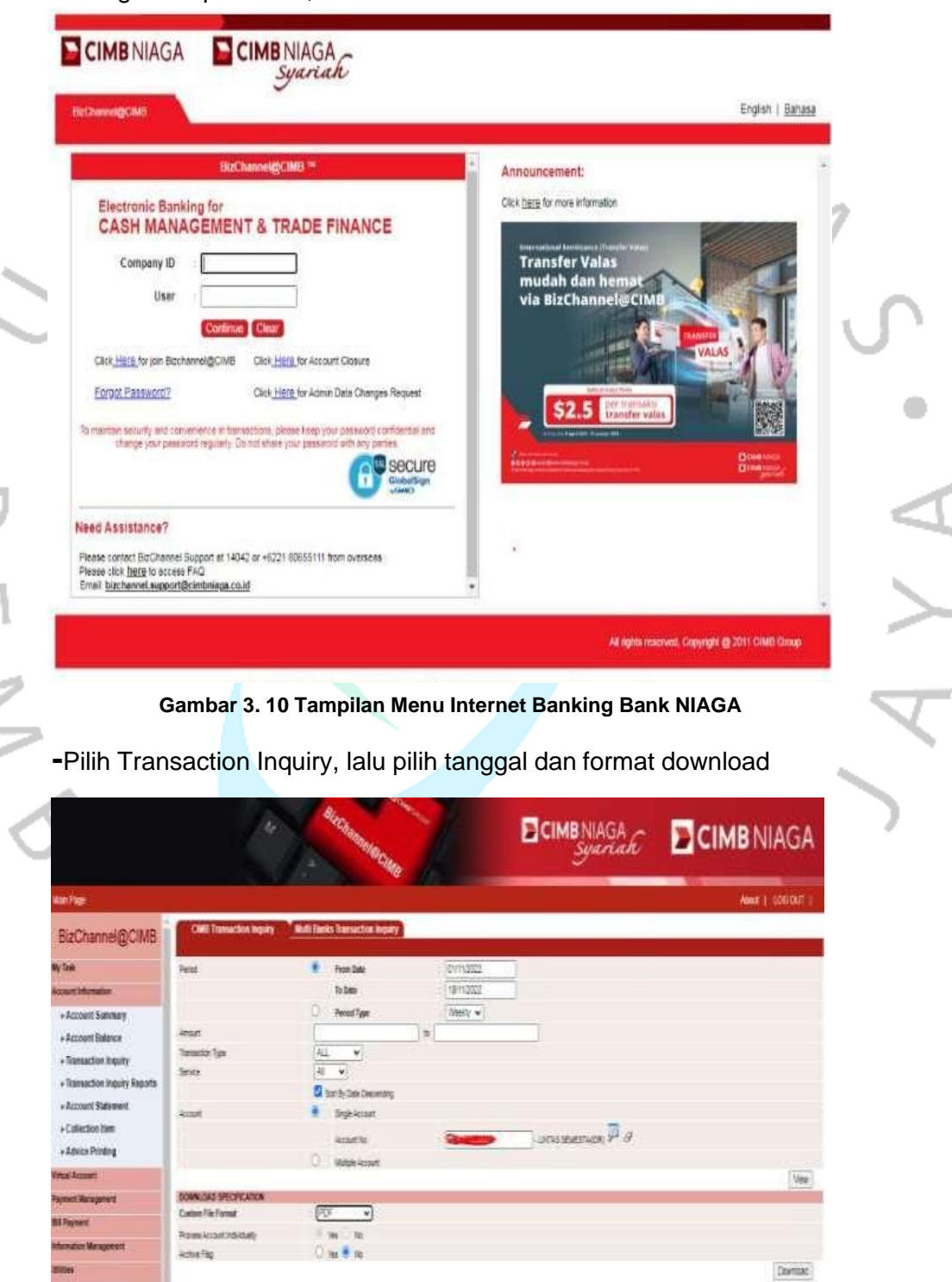

**Gambar 3. 11 Tampilan Menu Internet Banking Bank NIAGA**

Petunjuk cara mengunduh mutasi Bank Permata:

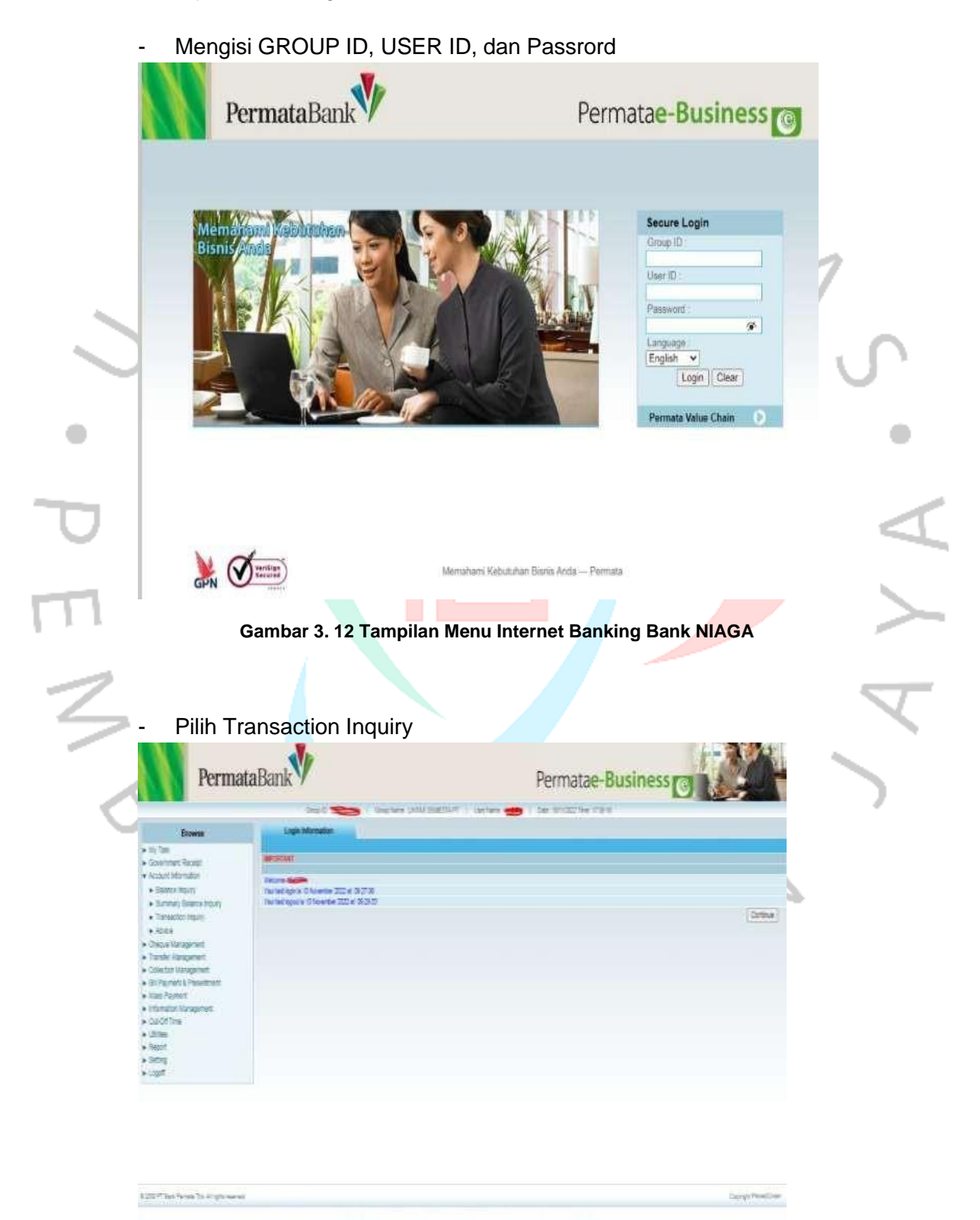

**Gambar 3. 13 Tampilan Inernet Banking Bank PERMATA**

Kemudian pilih tanggal dan akan muncul seperti ini:

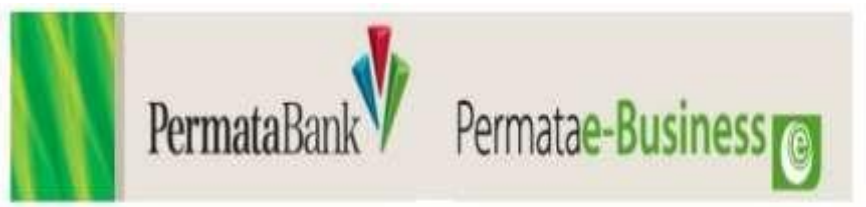

# Transaction Inquiry

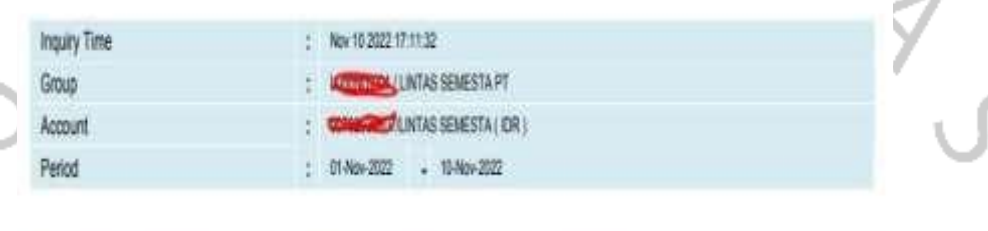

**Description** 

Debit

Credit

### **Gambar 3. 14 Tampilan Internet Banking Bank PERMATA**

**Transaction Cheque Numb** 

Post Date

**EN Cuty** 

Menerima dan melakukan penegecekan berkas dokumen transaksi Sebelum dilakukan proses input transfer. *Finance* diharuskan untuk mengecek kelengkapan dari dokumen transaksi yang diberikan oleh PIC unit pada beberapa Divisi guna melihat kekurangan dan kesalahan dari estimasi dan beberapa dokumen pendukung. Pengecekan berkas dokumen tentu sangat penting agar *Finance* dapat mengetahui jika dokumen tersebut telah disetujui oleh pihak pemegang wewenang, dan *Finance* juga dapat melihat budget yang mereka keluarkan telah sesuai atau belum dengan kwitansi, struk atau bon yang diberikan, agar tidak ada kesalahan nominal, vendor, dan nomor rekening yang dituju. Berkas dokumen transaksi dapat berupa Invoice permintaan uang, Estimasi pengeluaran, Approval pemegang wewenang, kwitansi, struk atau Bon dan pendukung lainnya. Dalam pengecekan struk bensin, *Finance* harus berhati-hati dalam perhitungan tersebut karena harus dengan rumus bensin perjalanan dinas dengan mengecek KM awal dan KM akhir dari kendaraan yang digunakan, jangan sampai nominal yang di reimburse tidak sesuai atau justru makin lebih tinggi nilainya

Berikut contoh berkas dokumen tagihan Divisi Salon :

- Textile Ball CRETING INVECTIVES REPORT like in AFRA Fer R. luna W/W tale terms to : ARC dom Sw.Site i Hasian ISV-19-183 lise. Again Satter Lt1= Peylier Invice Part, Find  $-10$ India Read. spect Con aut Japon **Sela** Direct No., Data w **July** - kei-DAG. tien, but. 1930 SECOND SEED SECOND PERSONAL DIVENNA SANA W. 1,745,000.00 ENGINE Nes: X. No fee  $\mathfrak{P}_1$ Liss Description  $\pm$  as Send Sta 1,350 1489 CA FINNELIAN FOR 1893 SANDAGE 3, 141, 101 37 2004.095 土地址 1.245.025.10 Total America
- Invoice permintaan uang

**Gambar 3. 15 Invoice Permintaan Uang**

Gambar di atas disebut juga sebagai Invoice *PRONTO* permintaan uang yang dicetak oleh team Salon Kecantikan. Terdapat keterangan berupa nominal transaksi, keterangan transaksi, nomor invoice, tanggal pembuatan dan cetak invoice, COA biaya atau bon gantung, dan juga supplier beserta dengan dengan nomor rekening yang dituju. Invoice ini dapat dibuat oleh masing-masing PIC khusus divisi Salon Kecantikan, PIC juga wajib memberikan invoice tersebut apabila mereka ingin meminta permintaan transaksi guna menjadi catatan untuk data pengeluaran transaksi *Finance*, dan juga untuk filling dokumen yang akan disimpan hingga 3 tahun mendatang. Jika suatu saat PIC ingin melakukan pengecekan permintaan transaksi sebelumnya, mereka hanya menyebutkan nomor invoice beserta nominal dan team *Finance* yang akan membantu mencarikan dokumen tersebut dengan mudah.

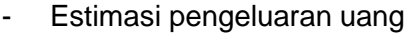

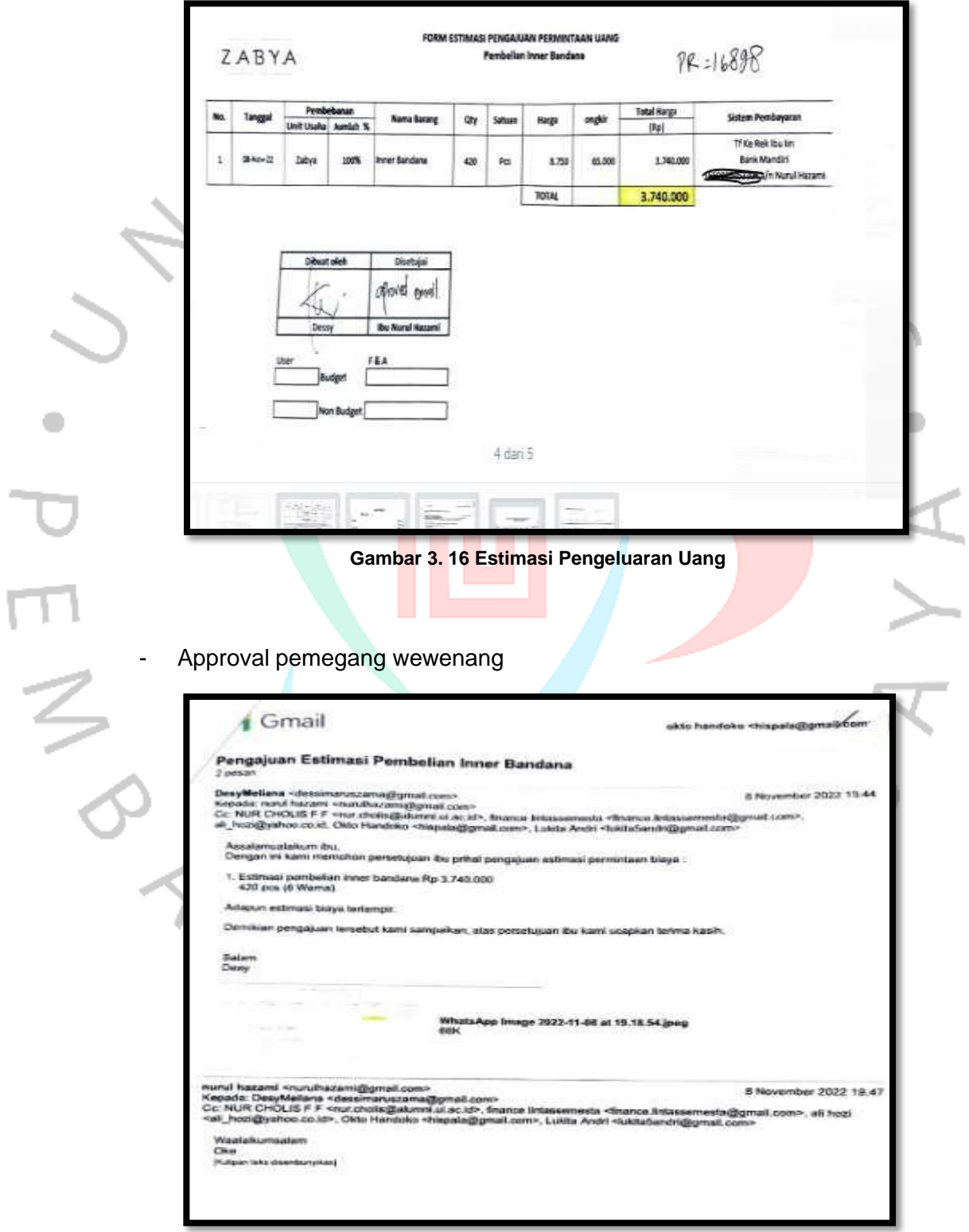

**Gambar 3. 17 Appoval Pemintaan Uang**

Apabila dokumen tersebut tidak lengkap, melebihi nominal estimasi dan approval wewenang tidak ada, maka otomatis dokumen tersebut ditolak dan harus direvisi. Sering kali PIC lupa menyimpan estimasi asli yang telah dibayar pada termin I dan di tanda tangani oleh *Finance*, maka dari itu PIC harus membuat Berita Acara kehilangan estimasi asli dan meminta approval sampai kepada masing-masing pemegang wewenang. Untuk email approval permintaan, apabila print out email tidak terlihat jelas, sering sekali terpotong dan bahkan ada yang tidak print lampiran email, maka dari itu untuk mempercepat pengecekan maka wajib CC email tersebut ke akun email khusus *Finance,* hal ini guna dilakukan pengecekan ulang apakah email tersebut bukan hasil editan dan pemegang wewenang benar-benar menyetujui tanpa dimanipulasi.

3. Merekap tagihan transfer ke Ms. Excel Setelah pengecekan dokumen selesai, kemudian praktikan membuat rekap transaksi seperti berikut:

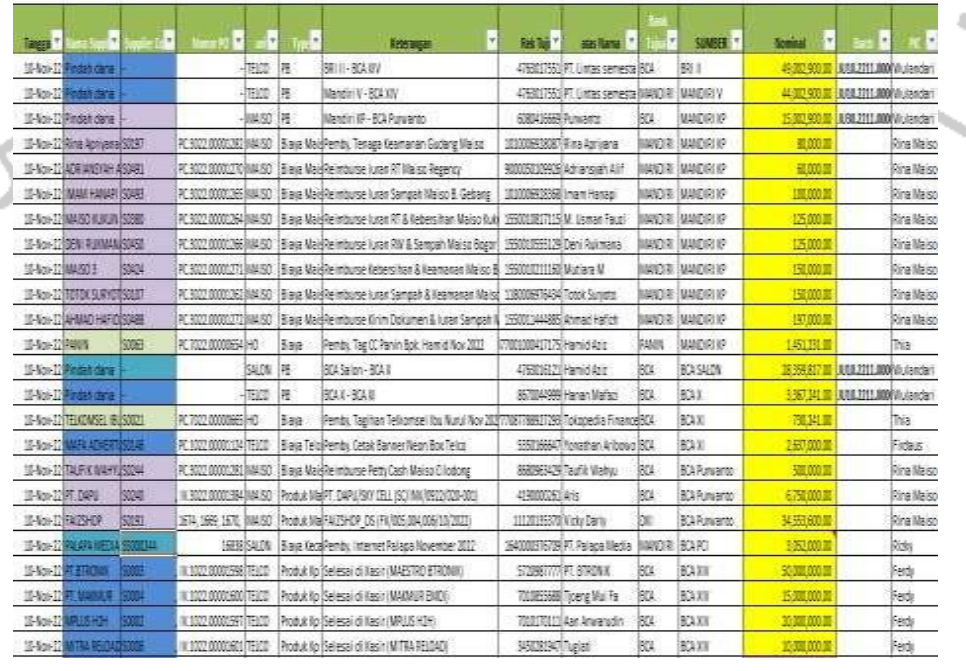

#### DAILY TRANSFER CANTIK GROUP

۰

**Gambar 3. 18 Rekap Transaksi Ms Excel**

Rekap transaksi tersebut dibuat yang berfungsi untuk mengetahui jumlah pengeluaran transaksi harian, data penyelesaian jurnal dan digunakan sebagai alat bantu pencarian pengecekan dokumen jika sewaktu-waktu dokumen diperlukan untuk pengecekan karena dalam rekap transaksi tersebut disertai dengan tanggal pengeluaran transaksi, nomor invoice dokumen yang diserahkan oleh PIC unit, keterangan lengkap pengeluaran transaksi, no rekening tujuan transaksi, nama tujuan transaksi, nama Bank tujuan, asal Bank yang digunakan untuk pengeluaran transaksi, nominal transaksi pengeluaran, nomor input jurnal transaksi, dan juga nama PIC dari masing-masing unit Divisi. Hal ini dilakukan agar mempermudah pada proses pengecekan. Rekap transaksi tersebut dibuat dalam periode tahunan agar penyimpanan dokumen lebih rapih dan tidak terlalu penuh.

4. Melakukan Input Transaksi ke Internet Banking

Kegiatan input transaksi disebut juga Input Transfer, praktikan melakukan kegiatan input transaksi pembayaran sesuai rekening yang dituju dan sudah direkap kedalam rekap transaksi pembayaran. Kegiatan ini praktikan didukung oleh aplikasi web berupa Internet Banking Bisnis sama seperti praktikan mengunduh mutasi Bank, tetapi dengan menu yang berbeda. Terdapat beberapa transaksi pembayaran yang menggunakan nomor rekening dan ada pula yang menggunakan Virtual Account. Praktikan diminta untuk menyusun terlebih dahulu transaksi nomor rekening dan Virtual Account agar lebih mudah dalam proses input. Jika praktikan sudah selesai input transaksi pembayaran sesuai dengan data, wajib memberikan *Capture* hasil inputan kepada *Supervisor* agar dilakukan pengecekan ulang, guna melihat data yang salah. Dalam kegiatan ini praktikan wajib fokus dan teliti karena berhubungan dengan keuangan, dan jika tidak fokus akan berakibat terjadi salah input transfer yang dapat merugikan praktikan itu sendiri.

5. Menghitung Pengeluaran dan Pemasukan Bank

à.

Dalam tahap ini, praktikan dibimbing dan belajar bagaimana cara mengelola pengeluaran dan pemasukan bank agar keuangan dapat terjaga dengan stabil. Dengan memasukan Saldo yang siap di rekening Bank dan juga pengeluaran yang akan dikeluarkan hari ini. Praktikan juga diminta untuk mengelola keuangan dengan menyisihkan saldo untuk pengeluaran rutin perusahaan. Dalam perharinya, praktikan diminta untuk menyisihkan saldo guna terkumpul untuk pembayarankomisi dan gaji yang dilakukan setiap tanggal 15 dan 30, praktikan diminta agar perhitungannya sesuai target dan jangan sampai saldo tidak siap.

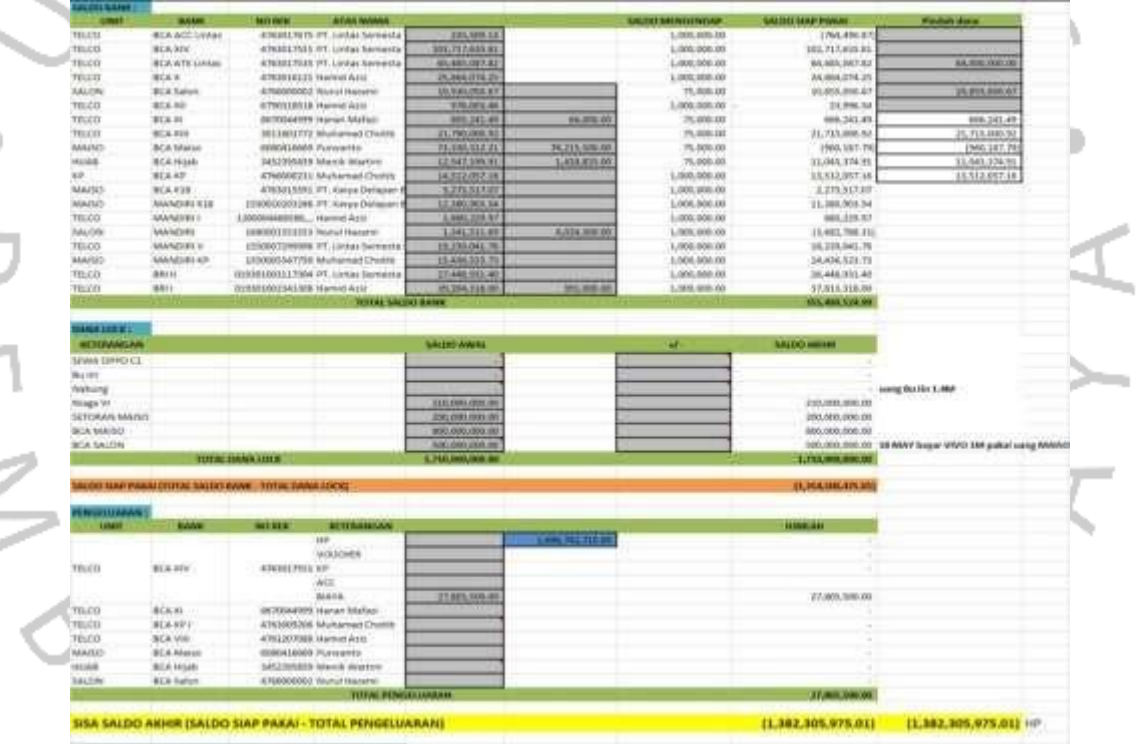

### **Gambar 3. 19 Rekap Transaksi Ms Excel**

Laporan ini sudah dibuat sedemikian rupa sesuai dengan rumus yang mengacu antara pemasukan dah pengeluaran Bank. Praktikan harus teliti dalam memasukan nominal angka tersebut agar diakhir pengerjaan akan balance dan akan diinformasikan kepada Direktur Utama.

#### 6. Menarik Saldo Akhir dan Bukti Transfer Bank

Proses menarik saldo akhir Bank ini dilakukan setelah proses transfer dan penghitungan laporan transaksi selesai. Praktikan hanya bertugas untuk Copy-Paste saldo dan bukti transfer kedalam Ms. Word secara berurutan sesuai dengan Bank yang digunakan untuk pembayaran transaksi. Penarikan saldo akhir dan bukti transfer perlu dilakukan paktikan untuk proses filling file dalam satu folder bulanan yang berguna untuk penyimpanan data pembayaran transaksi *Finance* apabila sewaktu-waktu diperlukan dan dipertanyakan kembali. Sering kali PIC ada file bukti transfer yang terhapus, maka pihak *Finance* membantunya dengan mengecek kembali catatan data yang telah disimpan dalamsuatu folder.

### 7. Balancing Informasi Saldo

Tahap ini merupakan kegiatan hasil akhir dari proses kerja, dimana praktikan harus menyeimbangkan saldo Bank dengan data Balancing Informasi pada data Ms.Excel. Data Ms.Excel tersebut sudah lengkap yang berisikan rumus otomatis dan telah dirancang agar lebih memudahkan *Finance* untuk balancing saldo Bank. Proses ini dilakukan agar pihak manajemen dapat mengetahui sisa saldo Bank yang tersedia, dan dapat melihat apakah lebih banyak pengeluaran atau pendapatan dalam perhari yang dikeluarkan oleh perusahaan. Isi dari laporan Balancing Informasi ini kemudian diketik ulang oleh praktikan ke dalam pesan via Whatsapp, kemudian dikirim kepada Supervisor untuk pengecekan kembali kesesuaian isi pesan dengan data file tersebut. Jika Supervisor sudah selesai melakukan pengecekan dan memerintahkan praktikan untuk melanjutkan proses pengiriman, pesan dan file tersebut praktikan kirim kepada Direktur Utama sebagai laporan akhir.

8. Menjurnal Transaksi Transfer Harian

Proses akhir dari semua kegiatan, setelah berkas dokumen sudah dilakukan pembayaran, maka tugas selanjutnya adalah mencatat pengeluaran tersebut berdasarkan sistem. Sistem yang digunakan adalah *FINTAX* dan *PRONTO*, yaitu berupa aplikasi laporan keuangan. *FINTAX*  sendiri merupakan aplikasi ciptaan yang dibuat oleh Team IT dalam perusahaan ini, tetapi perusahaan ini juga menggunakan aplikasi dari luar, yaitu *PRONTO*. *FINTAX* merupakan singkatan dari *Finance*, *Accounting* and Tax, dimana applikasi ini dibuat khusus untuk Divisi tersebut. *FINTAX* digunakan untuk menjurnal transaksi unit TELCO, HO dan MAISO. Sedangkan *PRONTO* dikhususkan untuk unit SALON.

Berikut cara mencatat transaksi PEMINDAHAN DANA BANK dari Sistem *FINTAX*:

Masukan USER ID Karyawan beserta dengan PASSWORD

SER E

55WORD

Copyright (c) 2021, F i n t a x. At rights reserved. Release 1.1 0

**Gambar 3. 20 Aplikasi FINTAX**

Bigh In

- Setelah berhasil login, pilih menu Jurnal Umum maka akan muncul tampilan seperti ini. Kemudian pilih tanggal transaksi dan keterangan jurnal

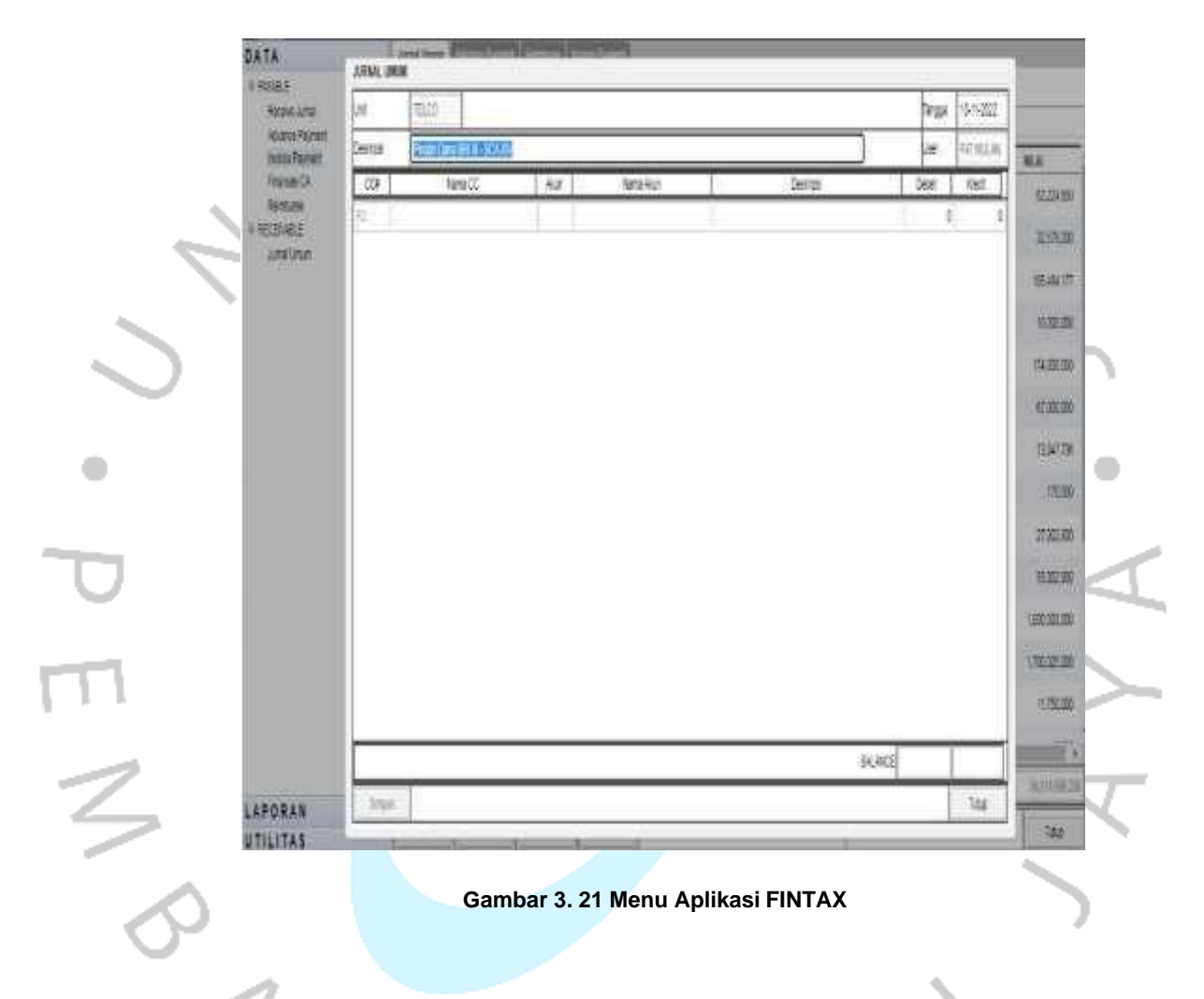

- Kemudian pada pilihan CC klik F2, maka muncul tampilan Cost Center. Berguna untuk mengetahui dari mana asal PEMINDAHAN DANA BANK tersebut.

|               |                                                               |      | <b>Daftar Cost Center</b> |                                              |               |             |                   |
|---------------|---------------------------------------------------------------|------|---------------------------|----------------------------------------------|---------------|-------------|-------------------|
| Unit          | TELOO                                                         |      |                           |                                              |               | Tanggal     | 10-11-2022        |
| Deskrost      | Pindan Dana BRI III - BCA XIV                                 |      | Can                       |                                              |               | <b>Jaer</b> | <b>FAT MULAVI</b> |
| OCF           | Nama CO                                                       | Alum | ID#<br>GTOUT              | <b>DE SKRIPSI</b><br><b>PUSAT TELCO</b>      |               | Depet.      | <b>Kress</b>      |
| Ð             |                                                               |      | GT002                     | GUORNG WRITE OFF                             |               | Ð           |                   |
|               |                                                               |      | 07003                     | QUEANG COMPLAIN                              |               |             |                   |
|               |                                                               |      | GT004<br>GT005            | GUDANG INTRANSIT SUPPLIER<br>GUDANG 82B      |               |             |                   |
|               |                                                               |      | GT006                     | GUOANG ELEKTRIK                              |               |             |                   |
|               |                                                               |      | 10001                     | CANTIK 1 ( PETUKANGAN                        |               |             |                   |
|               |                                                               |      | 70002<br>T0003            | CANTIK 2 ( PINANG )<br>CANTIK 3 (MENCONG)    |               |             |                   |
|               |                                                               |      | T0004                     | CANTIK 4 ( CIPUTAT )                         |               |             |                   |
|               |                                                               |      | T0006<br>T0007            | CANTIK 7 ( KREO)                             |               |             |                   |
|               |                                                               |      | <b>T0008</b>              | CANTIK & (CIGANULR)<br>CANTIK 9 (CIPONDOH)   |               |             |                   |
|               |                                                               |      | <b>T0010</b>              | CANTIK 16   BALARAJA                         |               |             |                   |
|               |                                                               |      | 70012<br>70013            | CANTIK 19   CIUJUNG)<br>CANTIK 21 LIAYANTI)  |               |             |                   |
|               |                                                               |      | 10014                     | CANTIK 22 (PAMULANG)                         |               |             |                   |
|               |                                                               |      | 70015                     | CANTIK 23 (BERINGIN)                         |               |             |                   |
|               |                                                               |      |                           |                                              |               |             |                   |
|               |                                                               |      |                           |                                              |               |             |                   |
|               |                                                               |      | Filh                      | $-4$<br>$1-18$ of 30 $\pm$ 10 $\pm$<br>Tutup | <b>ALANCE</b> |             |                   |
|               |                                                               |      |                           |                                              |               |             |                   |
| Sirgan        |                                                               |      |                           |                                              |               |             | Ting              |
|               |                                                               |      |                           |                                              |               |             |                   |
|               |                                                               |      |                           | Gambar 3. 22 Menu Aplikasi FINTAX            |               |             |                   |
|               |                                                               |      |                           |                                              |               |             |                   |
|               |                                                               |      |                           |                                              |               |             |                   |
|               |                                                               |      |                           |                                              |               |             |                   |
|               |                                                               |      |                           |                                              |               |             |                   |
|               |                                                               |      |                           |                                              |               |             |                   |
|               |                                                               |      |                           |                                              |               |             |                   |
|               | Setelah CC terisi, kemudian pada menu AKUN klik F2 dan muncul |      |                           |                                              |               |             |                   |
|               |                                                               |      |                           |                                              |               |             |                   |
|               | Daftar Item (COA)                                             |      |                           |                                              |               |             |                   |
|               |                                                               |      |                           |                                              |               |             |                   |
|               |                                                               |      |                           |                                              |               |             |                   |
| JURNAL UMUM   |                                                               |      |                           |                                              |               |             |                   |
| Unit          | TELOR                                                         |      | Dafter Item               |                                              |               | Tanggal     | 18-11-2022        |
| Deskripal     | Findah Dana BRI III - BCA XIV                                 |      | Carl                      |                                              |               | <b>UMI</b>  | FAT MULAN         |
|               |                                                               |      | <b>ACCOUNT#</b>           | <b>DESKRIPS</b>                              |               |             |                   |
| $\leq$<br>CON | <b>Nama CC</b>                                                | Alun | 11,232                    | MANDIRI VI - 155-301-140-7486 LIN36          |               | Depet       | <b>KING</b>       |
| GT001         | PUSAT TELCO                                                   |      |                           | Senesta                                      |               | o           | Ш                 |
|               |                                                               |      | 11.233                    | EPU 3 - 0006-01-000835-EFIT                  |               |             |                   |
|               |                                                               |      | 11.301                    | Plutang Seloran                              |               |             |                   |
|               |                                                               |      | 11.302                    | Plutang Pinak ke-3                           |               |             |                   |
|               |                                                               |      | 11,311<br>11,312          | <b>Fiulterg Debt BOA</b><br>Plutang Card BCA |               |             |                   |
|               |                                                               |      | 11.312                    | Piutang Debt Mandit                          |               |             |                   |
|               |                                                               |      | 11,314                    | Piutang Card Mandri                          |               |             |                   |
|               |                                                               |      | 11,315                    | Piutang Debt BRI                             |               |             |                   |
|               |                                                               |      | 11,316                    | Plutang Card BRI                             |               |             |                   |
|               |                                                               |      | 11.317                    | Plutang Home Credit                          |               |             |                   |
|               |                                                               |      | 11.318                    | Putang Leasing AFON                          |               |             |                   |
|               |                                                               |      | 11.319                    | Plutang Bibli                                |               |             |                   |
|               |                                                               |      | 11.320                    | Putang Leasing Kredivo                       |               |             |                   |
|               |                                                               |      | 11.321                    | Piutang Leasing Kredit Plus                  |               |             |                   |
|               |                                                               |      | 11,322                    | Piutang OVC                                  |               |             |                   |
|               |                                                               |      | 11:323                    | Plutang FIM/IAS                              |               |             |                   |
|               |                                                               |      |                           |                                              |               |             |                   |
|               |                                                               |      |                           |                                              |               |             |                   |
|               |                                                               |      |                           |                                              |               |             |                   |
|               |                                                               |      |                           |                                              |               |             |                   |
|               |                                                               |      | Film                      | # # 35-51 of 202 # #<br>Tutup                | <b>ALANCE</b> |             |                   |

**Gambar 3. 23 Menu Aplikasi FINTAX**

Jika sudah terisi, akan muncul tampilan seperti ini dan jangan lupa untuk mengisi nominal. Bank yang dikeluarkan nominal diisi manual pada menu KREDIT, dan Bank yang menerima dana diisi manual pada menu DEBIT. Apabila posisi tertukar, maka dari data bank tidak akan Balance. Jika ada salah pengetikan nominal dan tidak sesuai dengan nominal awal, maka otomatis tidak akan bisa tersimpan.

Setelah berhasil tersimpan, maka akan muncul NO Jurnal seperti berikut:

Nomor tersebut merupakan nomor Jurnal dan tentu harus dicatat sebagai pengecekan transaksi.

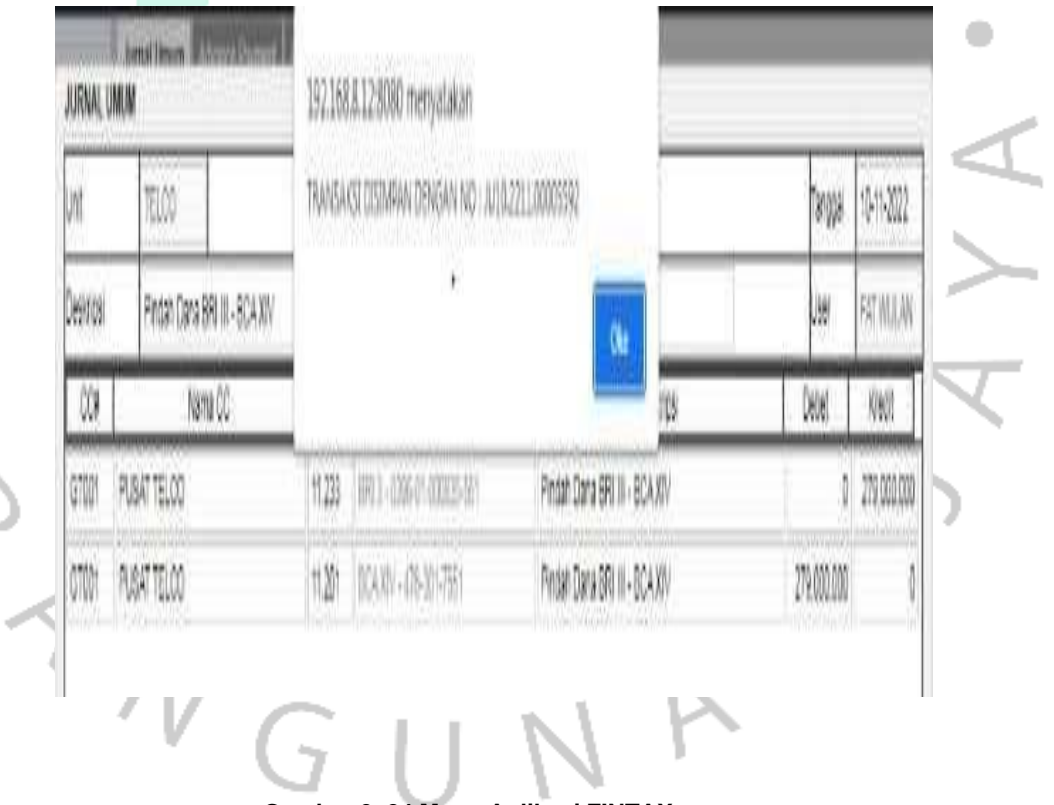

**Gambar 3. 24 Menu Aplikasi FINTAX**

Berikut cara mencatat transaksi PEMINDAHAN DANA BANK dan Jurnal Transaksi dari Sistem *PRONTO*:

Pemindahan Dana Bank:

- Masukan USER NAME Karyawan beserta dengan PASSWORD

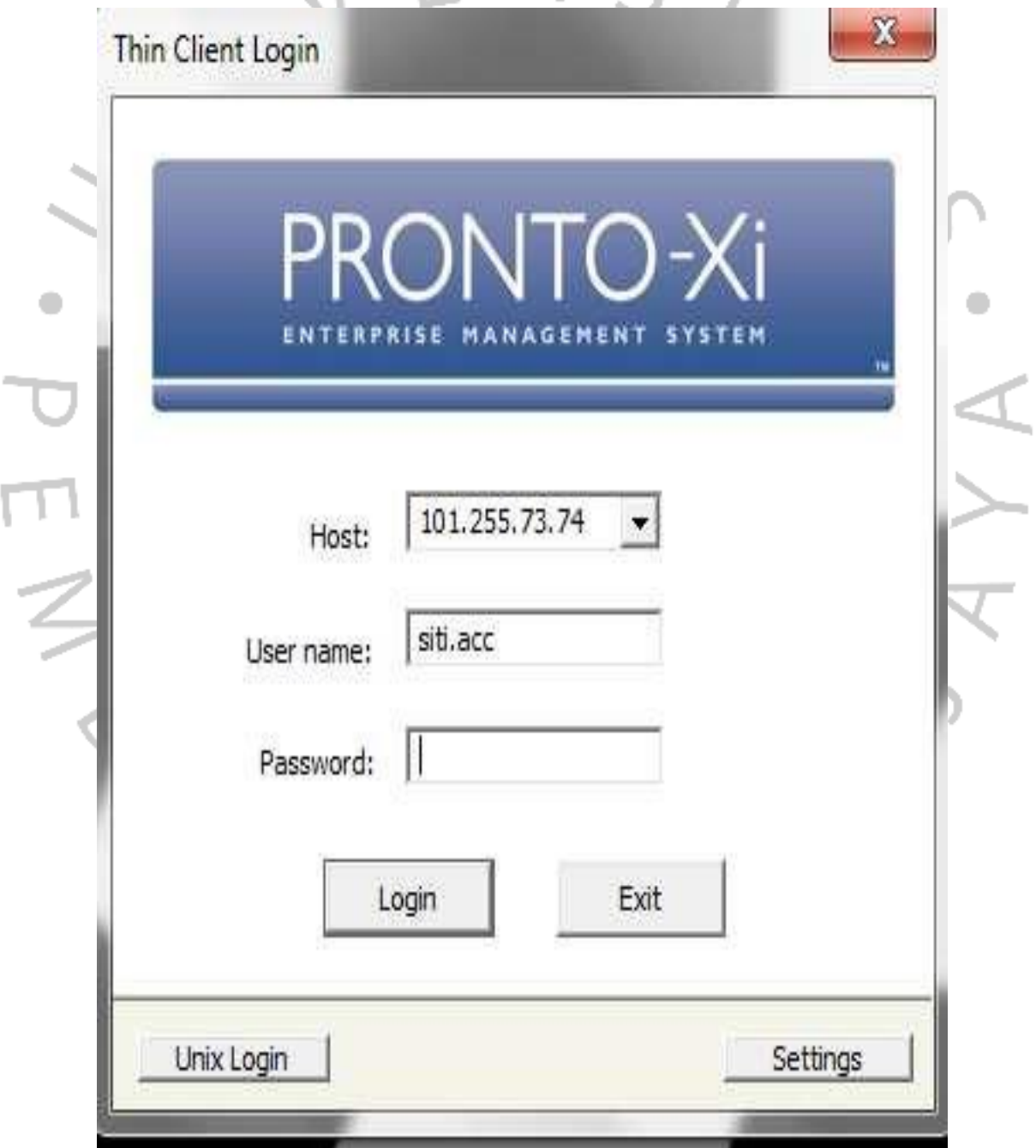

**Gambar 3. 25 Aplikasi PRONTO**

- Setelah berhasil login, pilih menu Favorite dan Bank Transfer, lalu pilih tanggal transaksi.

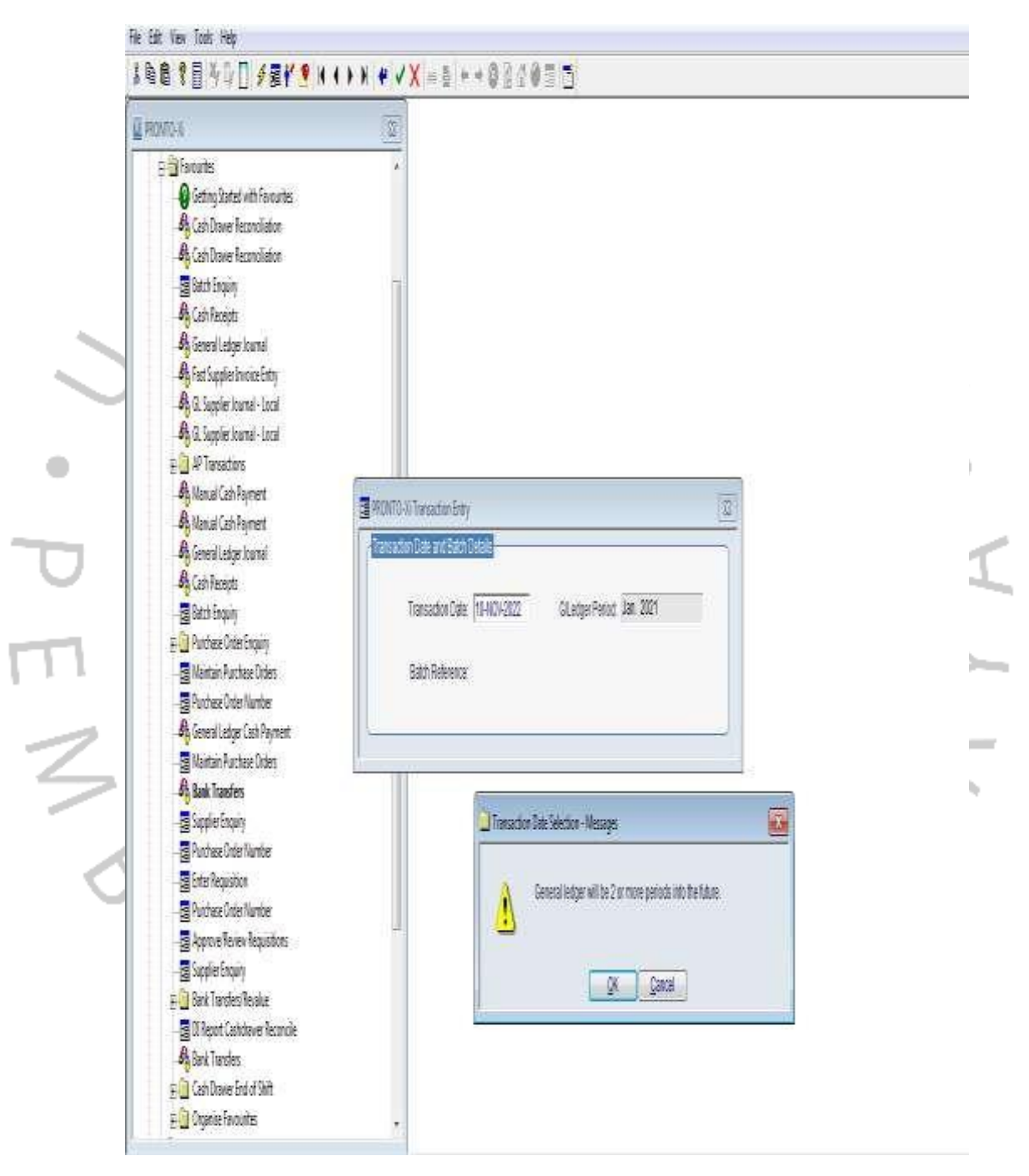

**Gambar 3. 26 Menu Aplikasi PRONTO**

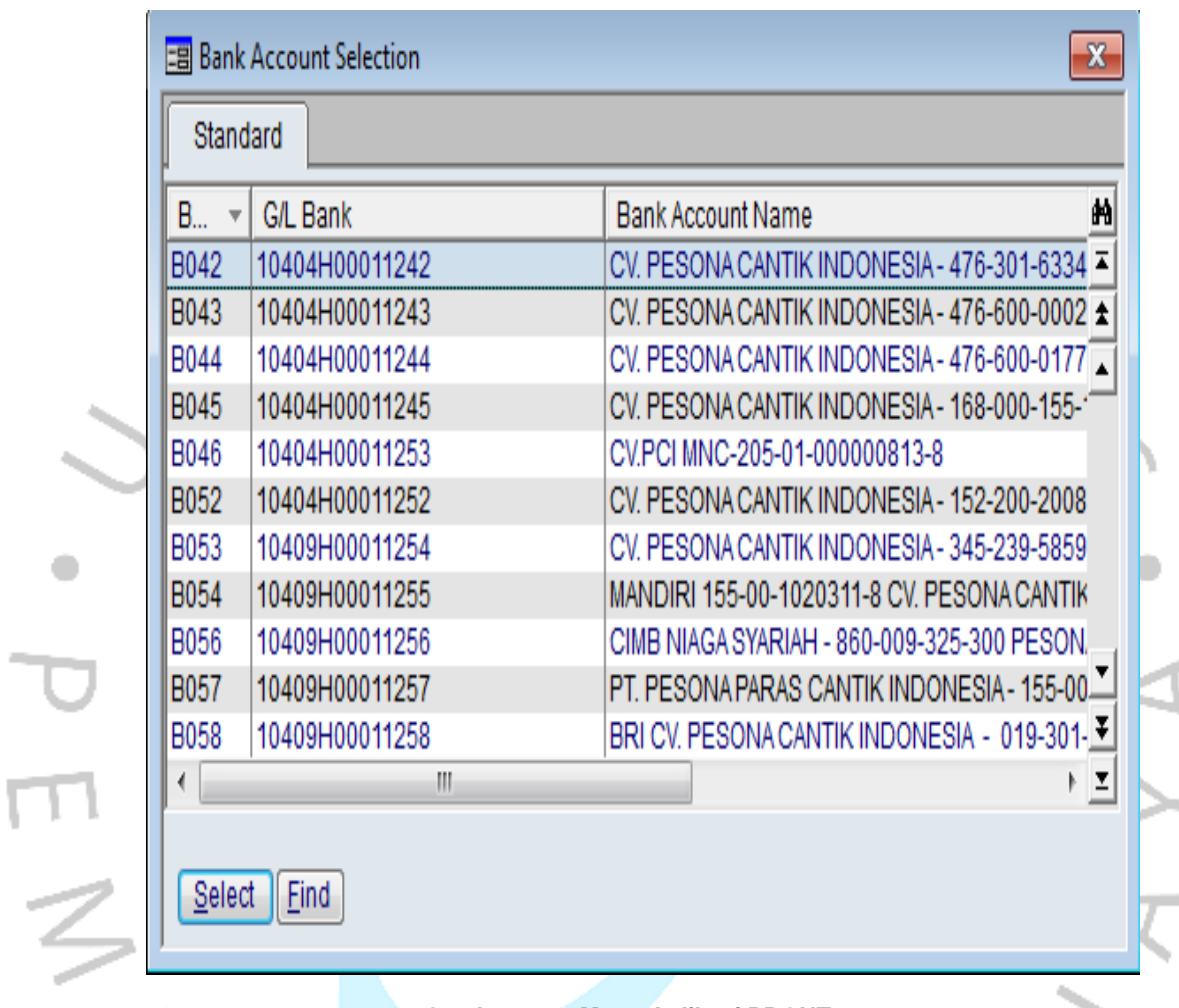

- Kemudian pilih Bank yang dikeluarkan dananya

۰

**Gambar 3. 27 Menu Aplikasi PRONT**

- Setelah itu isi nominal transaksi, dan pilih Bank penerima dana. Pada menu Payment Reference disamakan dengan Batch, lalu isi keterangan da nisi Bank Charge. Apabila Pemindahan dana dengan sesama Bank, maka cukup di isi 0, jika pemindahan dana antar Bank diisikan sesuai dengan Charge pada masing-masing Bank. Kemudian klik OK.

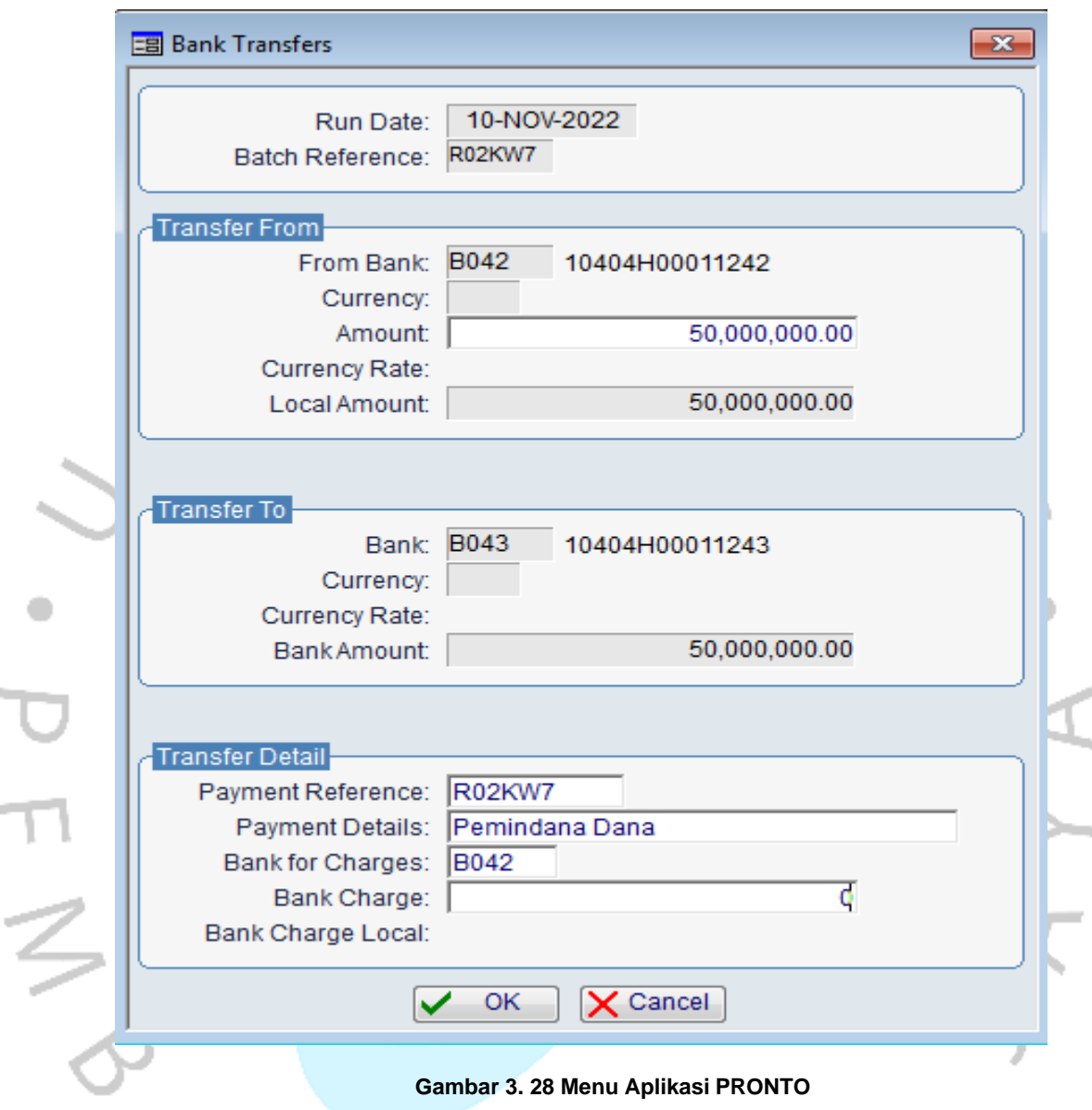

Dalam Menu Bank Transfer, terdapat Run Date yang berisi tanggal pembuatan transaksi, Batch invoice untuk print out, pilihan menu bank yang terdaftar, nominal transaksi yang akan dikeluarkan, keterangan transaksi dan juga jumlah admin bank (jika ada). Setelah klik OK, maka nomor Batch dapat langsung di print untuk penyimpanan berkas dokumen.

Jurnal Transaksi :

- Ulangi seperti tahap pertama, yaitu masukan USER NAME Karyawan beserta dengan PASSWORD.

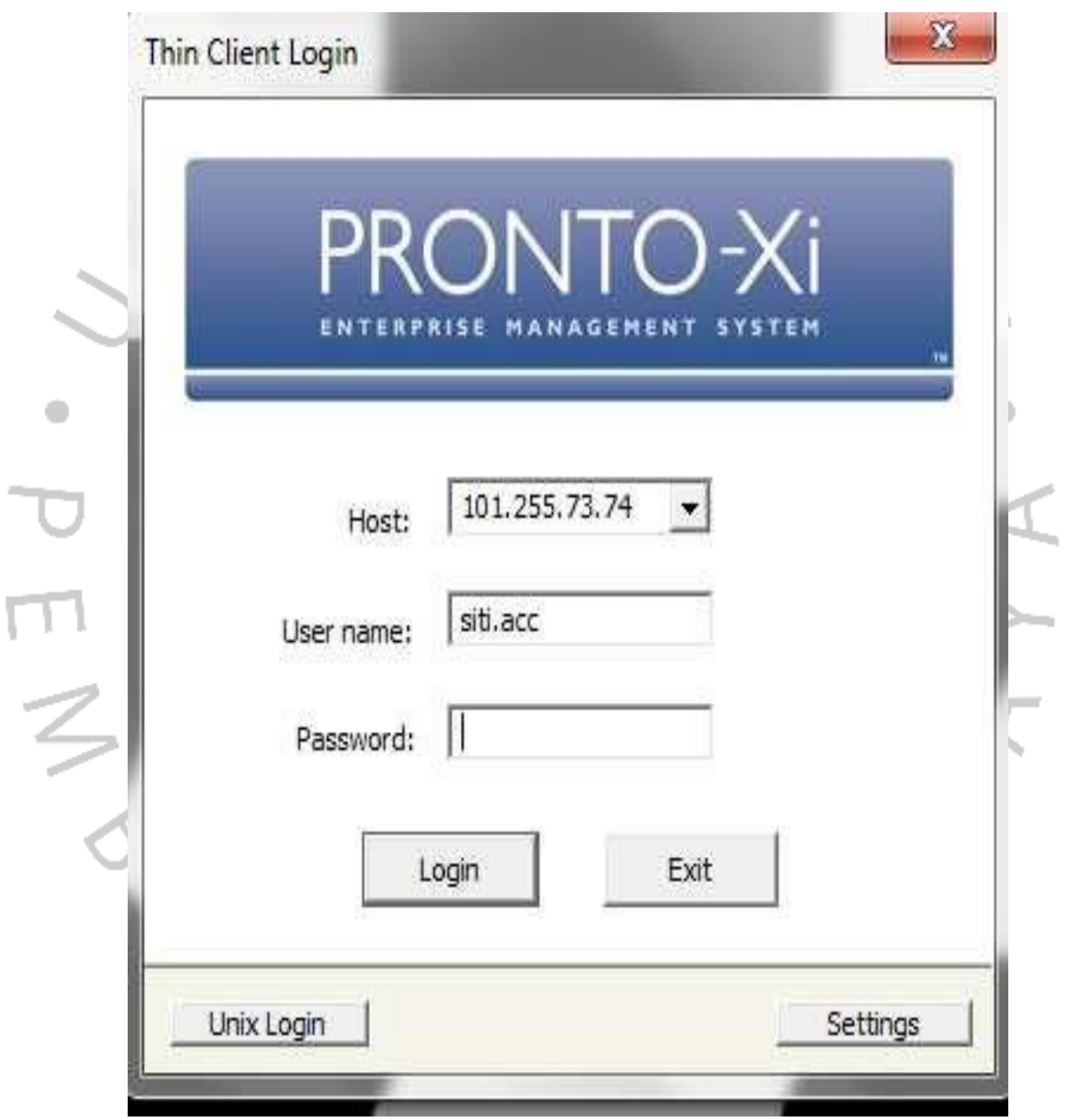

**Gambar 3. 29 Aplikasi PRONTO**

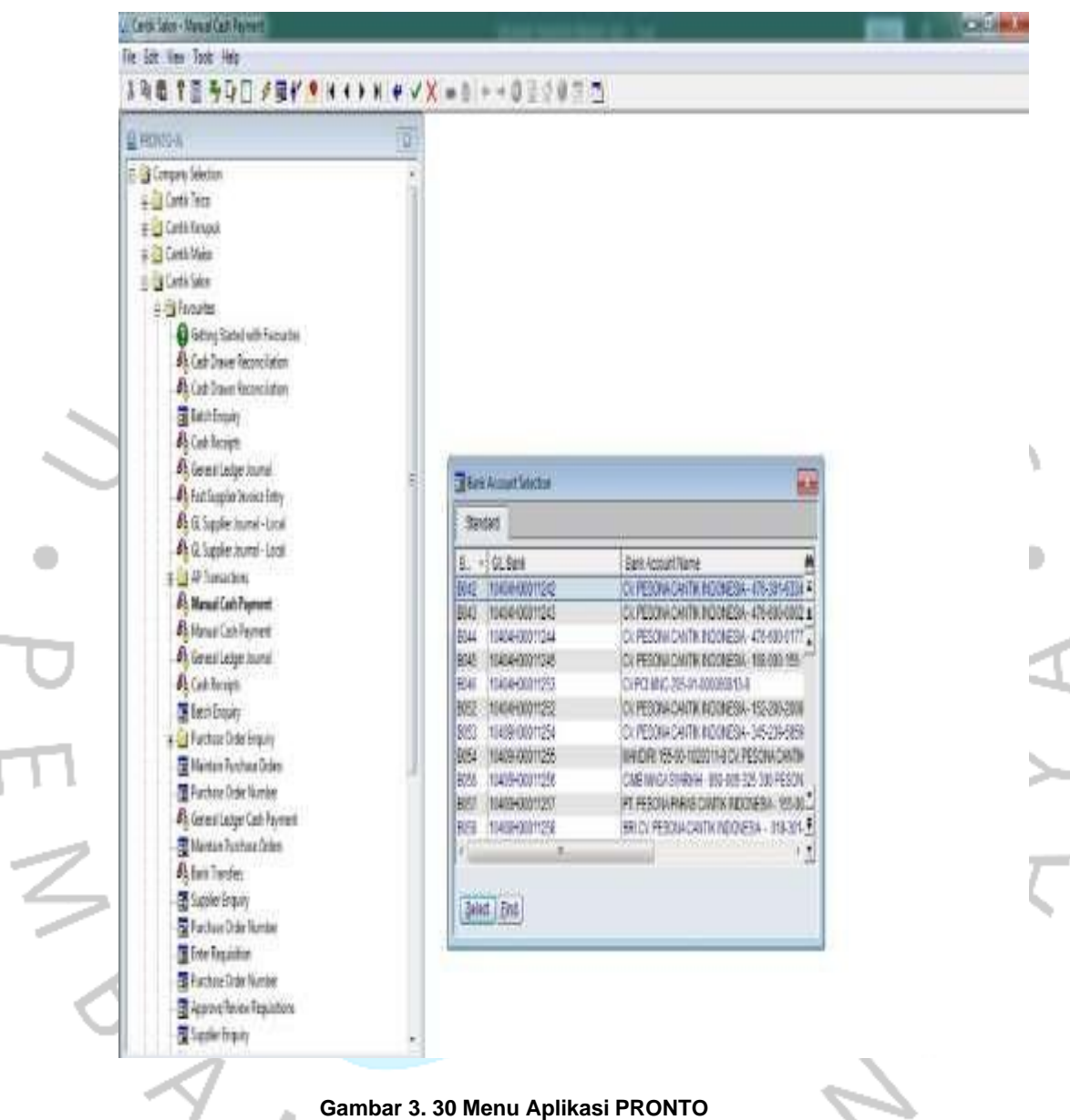

### -Pilih menu Manual Cash Payment dan isi tanggal bank Bank yang sesuai

Kemudian muncul tampilan seperti ini, dan isi Account sesuai dengan Invoice dokumen, maka akan menarik data tersebut secara otomatis. Kemudian pada menu Cash Payment Allocation diisi dengan Huruf P.

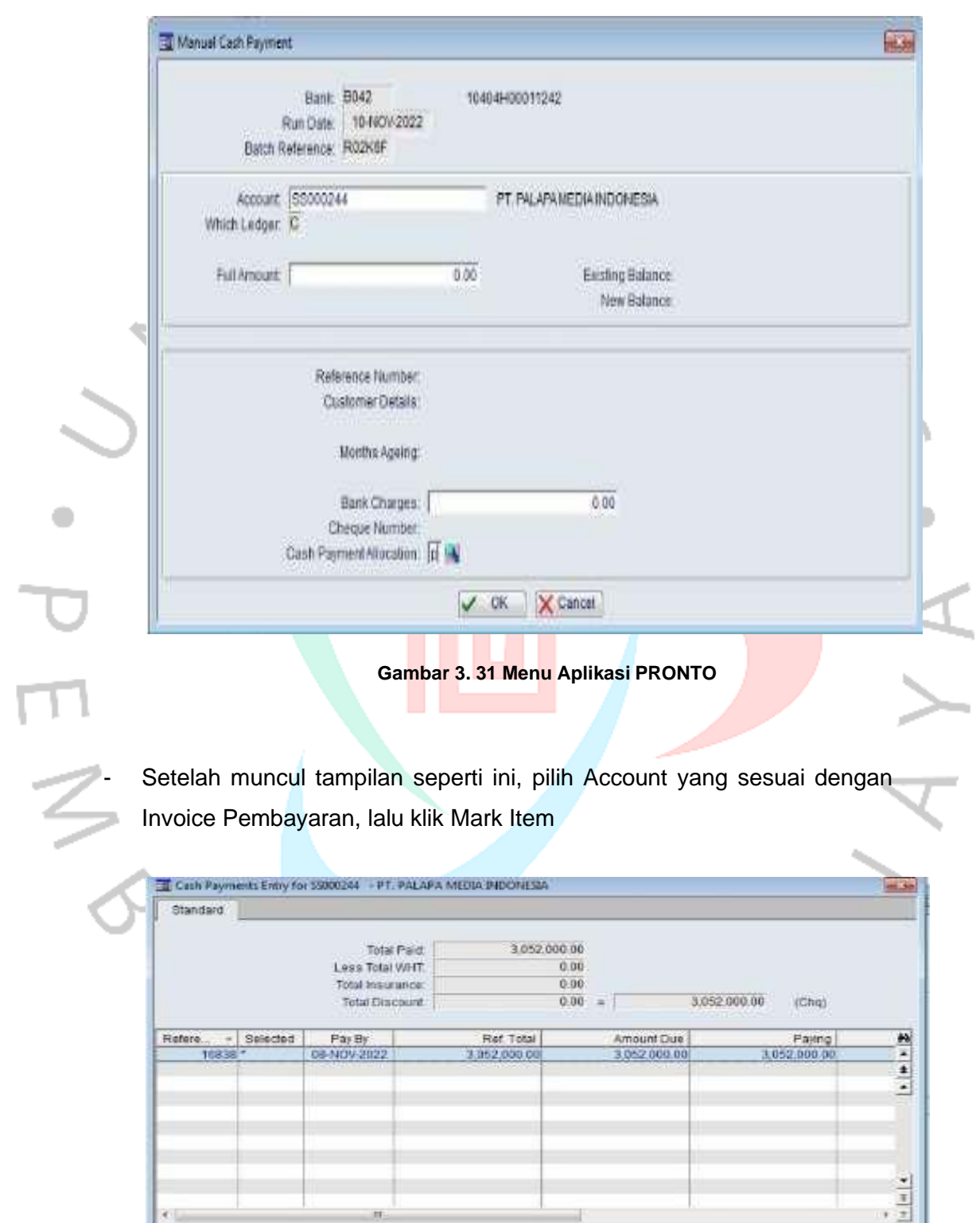

**Gambar 3. 32 Menu Aplikasi PRONTO**

Mark fam | Toogle All | Correct | End | Fost |

- Pada tahap akhir, pastikan kembali nominal dengan Invoice pembayaran, jika sudah sesuai klik ENTER OK

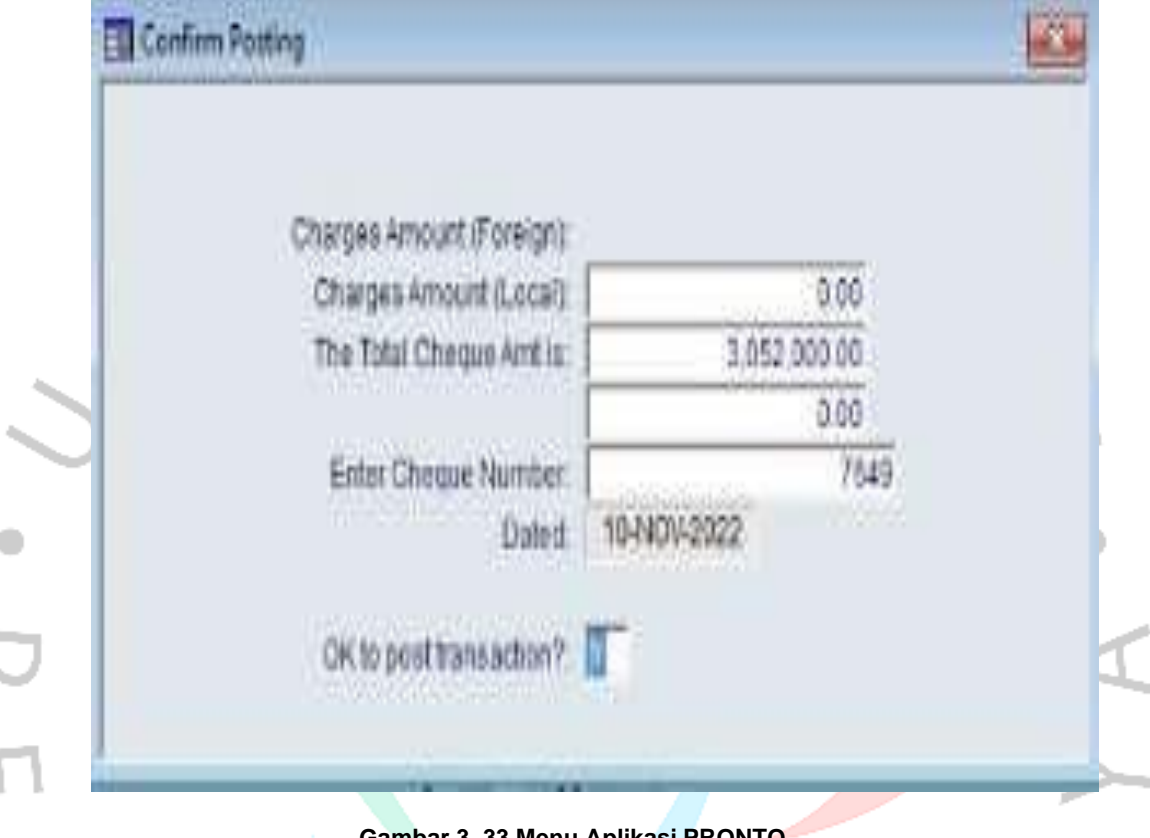

**Gambar 3. 33 Menu Aplikasi PRONTO**

Seluruh kegiatan tersebut dilakukan dengan penuh rasa tanggung jawab dan ketelitian, dan dilakukan rutin setiap hari oleh *Finance* sebagai Jobdesk yang harus dilakukannya.

JA

NGU

Dalam proses kegiatan transaksi pembayaran (Transfer), *Finance* membutuhkan perangkat keras sebagai penghubung antara Bank. Yaitu dengan penggunaan Token seperti berikut :

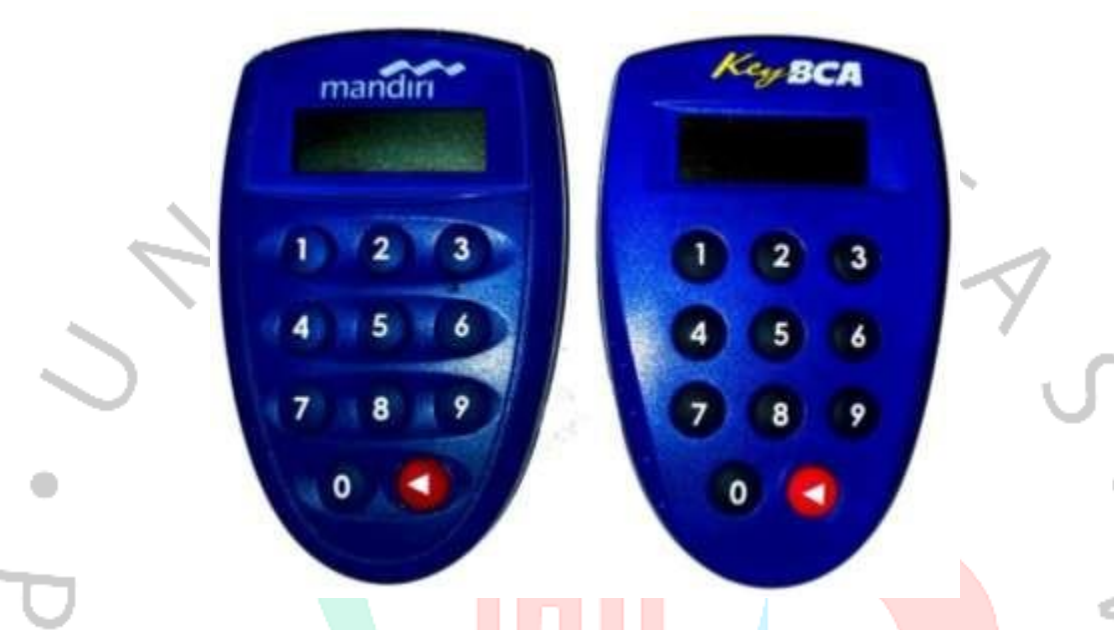

Gambar 3. 34 Token Bank MANDIRI dan BCA

Token kiri yaitu dari Bank MANDIRI, dan yang kanan adalah Token Bank BCA. Kedua token tersebut sangat penting sebagai penghubung LOG IN pada sistem Aplikasi Internet Banking Bisnis. Ada dua jenis Token, untuk team *Finance* dan untuk General Manager. Keduanya berbeda karena team *Finance* hanya bisa menggunakan Token tersebut untuk input transaksi pembayaran, sedangkan Token yang dipegang oleh General Manager berfungsi sebagai Otorisasi Approval dari hasil inputan yang dilakukan oleh *Finance*.

# **3.3 Kendala Yang Dihadapi**

Berikut kendala yang dihadapi selama kegiatan magang Kerja Profesi:

1. Sistem Eror

Bekerja dengan menggunakan system pasti tidak luput dari kendala. Sistem berjalan karena ada dukungan dari jaringan internet, seringkali Web Internet Banking mengalami kendala teknisi jaringan seringga tidak

bisa diakses, maka tidak bisa melanjutkan proses transferan, alhasil transaksi menjadi Pending.

2. PIC tidak tepat waktu

Dalam proses permintaan transaksi, PIC seringkali menyetorkan berkas dokumen melewati batas jam yang ditentukan. Akibatnya tagihan menjadi numpuk dan waktu pengecekan jadi lama.

3. Approval pemegang wewenang yang lama Permintaan transaksi tidak akan diproses apabilang pemegang wewenang belum menyetujui. Ada batasan wewenang approval sampaike Direktur Utama, yaitu untuk nominal diatas 20 Juta. Direktur seringkali terlewat akan approval tersebut karena banyaknya transaksi, sehingga transaksi tidak bisa dilanjutkan untuk proses pembayaran.

## **3.4 Cara Mengatasi Kendala**

Ketika kendala muncul, maka manajemen akan berusaha mengatasi dengan cara berikut:

- 1. Semaksimal mungkin menjaga komunikasi dengan team IT. Jika sistem eror karena jaringan bermasalah, konsultasikan dengan cepat kepada pihak yang berkaitan agar mencari solusi bagaimana mengatasi jaringan yang seringkali terkendala.
- 2. PIC yang tidak tepat waktu akan diberikan arahan agar lebih tepat dalam mengatur waktu. Apabila kasus tersebut terulang, maka pihak *Finance* membuat Internal Memo dan mewajibkan PIC yang terlambat dalam penyerahan dokumen agar membuat Berita Acara melebihi waktu yang telah ditentukan dan meminta approval sampai General Manager. Hal tersebut dilakukan agar PIC bertanggung jawab dan tepat waktu.
- 3. Approval harus selalu di Follow Up kepada pihak yang bersangkutan, dapat berupa pesan atau komunikasi sekara langsung. Hal ini berguna untuk mengingatkan agar tidak ada lagi transaksi yang Pending.

# **3.5 Pembelajaran Yang Diperoleh dari Kerja Profesi**

Proses kegiatan magang Kerja Profesi tentu memberi pembelajaran bagi praktikan sebagai berikut:

1. Memperdalam Ilmu Pengetahuan Manajemen

Dengan menerapkan ilmu manajemen dalam dunia kerja, peran manajemen tentu berpengaruh bagi praktikan. Dapat memperdalam ilmu yang telah dipelajari sebelumnya pada pembelajaran mata kuliah di Universitas. Praktikan dapat mengetahui bagaimana manajemen bekerja dengan baik agar proses kegiatan perusahaan dapat berjalan dengan lancar dan dapat mengendalikan kendala yang dihadapi dengan ilmu manajemen.

2. Menambah Wawasan Mengenai Bisnis Retail

 $N$ 

Praktikan menjadi paham bahwa bisnis retail sangat bergantung dengan hasil layanan konsumen. Apabila produk tersebut dapat memenuhi kebutuhan konsumen, maka konsumen akan mempercayai bisnis yang dibangun dan akan memperluas bisnis tersebut.

3. Menumbuhkan Rasa Tanggung Jawab dan Kepercayaan Yang Tinggi Dalam proses magang Kerja Profesi, parktikan memegang Identitas Rekening perusahaan, berkas-berkas perusahaan, serta mengeola keuangan. Praktikan diberikan kepercayaan tersebut dalam mengelola keuangan perusahaan, agar bekerja dengan tanggung jawab dan dapat dipercaya.